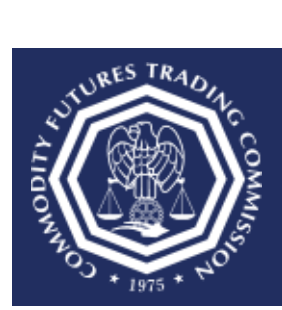

## **How do I reset my password?**

**This document provides an overview of the steps needed to reset a CFTC Portal account password.** 

- 1. Select the CFTC Portal Sign In URL: [https://portal.cftc.gov.](https://portal.cftc.gov/)
- 2. Read the CFTC Portal Terms of Use Agreement. To access the Portal, it is necessary to accept the Terms of Use Agreement by selecting [Accept].

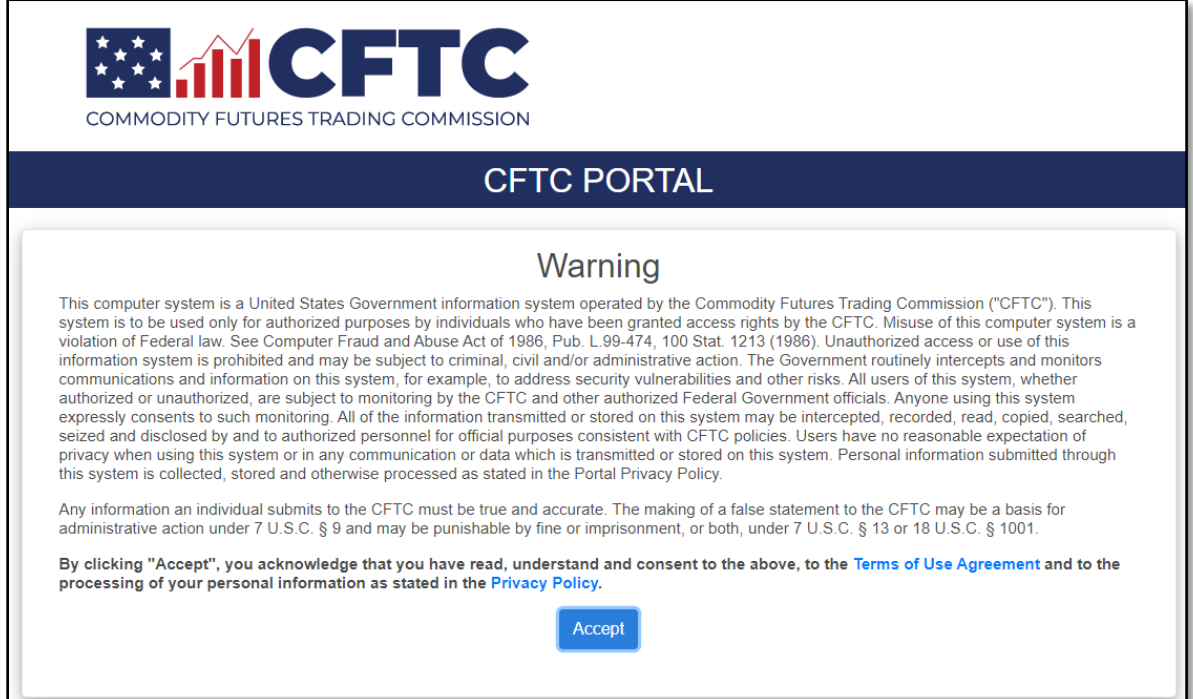

3. On the CFTC Portal "Sign In" page, select the "password" link.

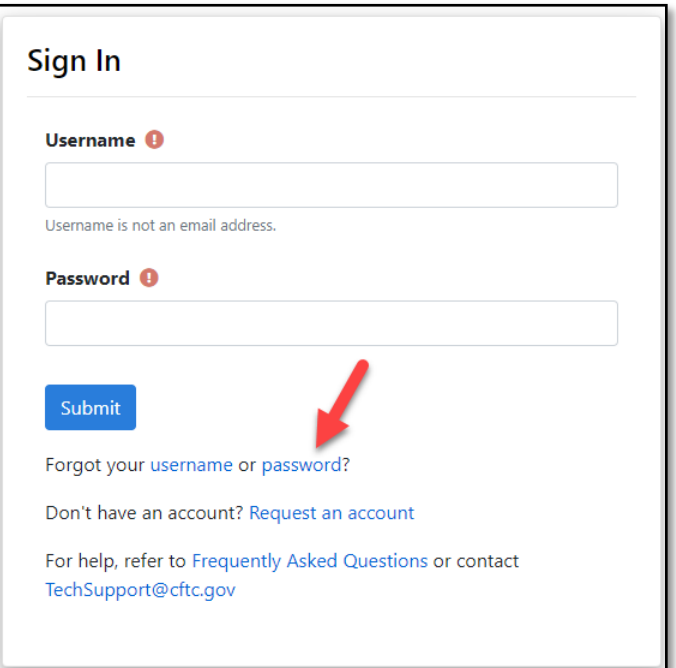

4. Complete the form and select [Submit]. Usernames are not Email Addresses.

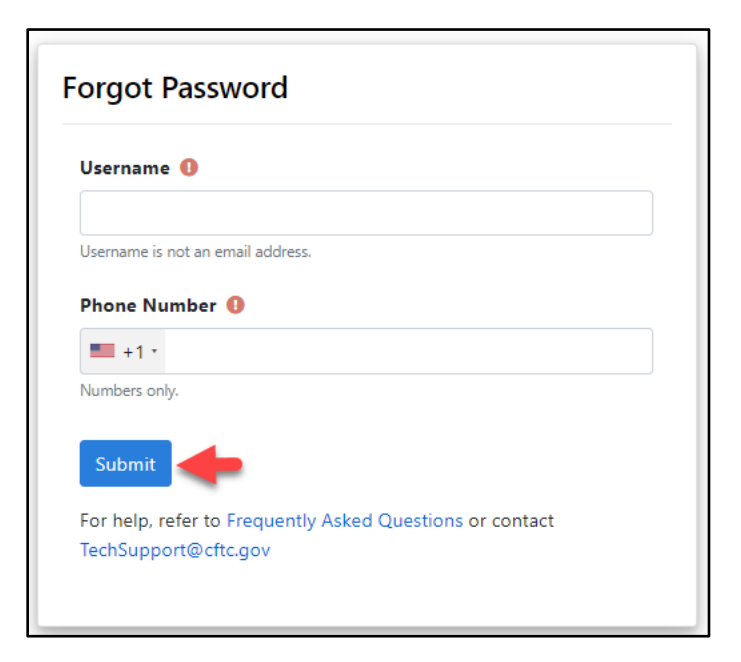

5. Upon successfully entering the proper credentials, choose an authentication method. Two options will be provided – Text message and Automated phone call. A third option, "Authentication App", will be available after following the steps at the end of the document.

In this example, we chose Text message.

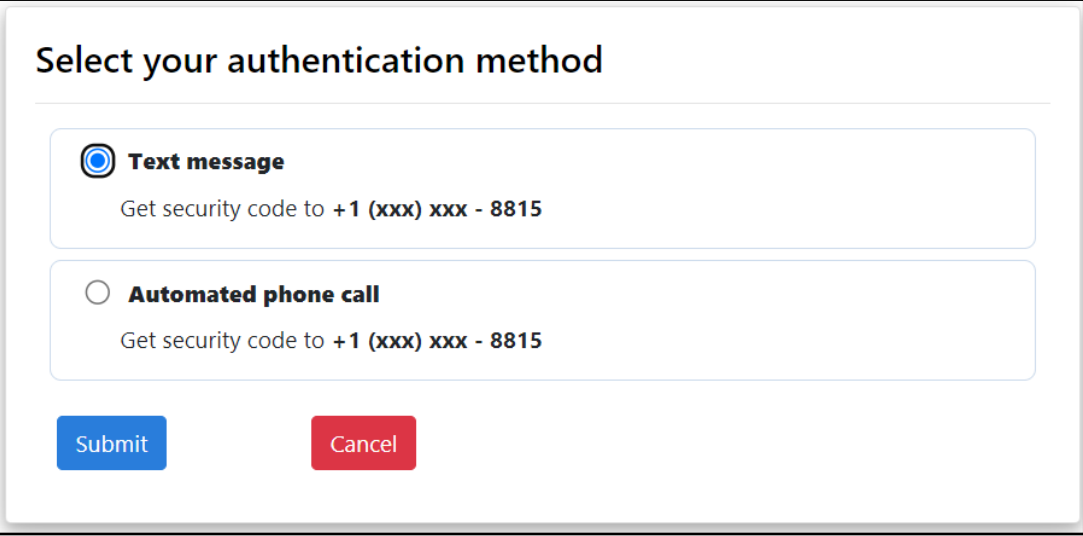

6. A text message with a six-digit code will be sent to the phone number associated with the user's account. Check the mobile device for the code. In this example the code is 111111.

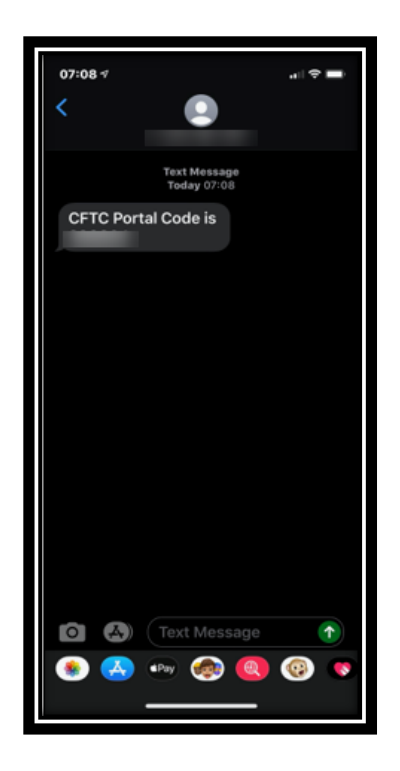

7. Enter the code into the text box and select Submit.

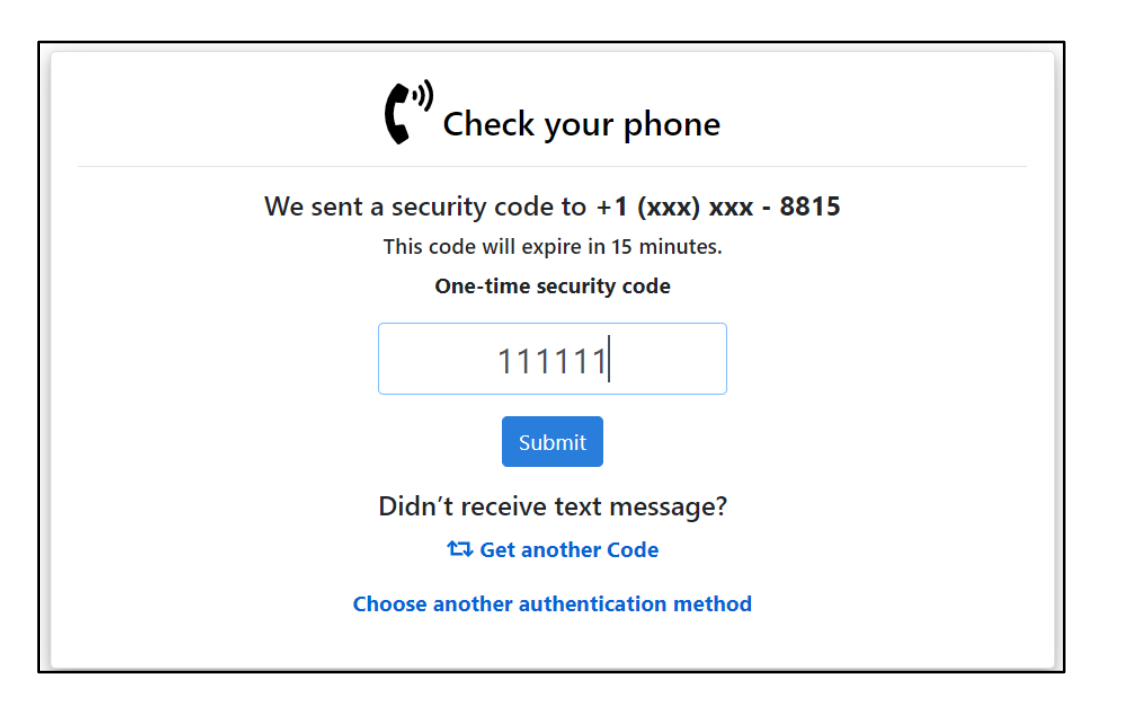

8. When the user selects "Submit" a pop-up box will display 'Email Address Verification', and a new security code will be emailed to the registered email address to authenticate the request. Select "Close" to enter the email verification code.

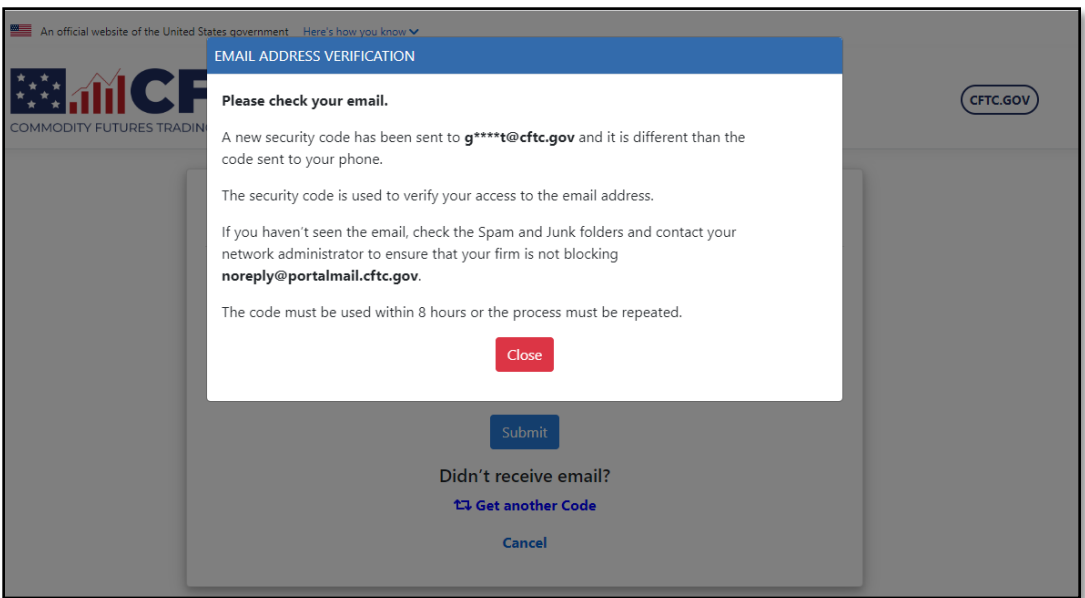

9. When the user opens the email from CFTC, it will have a six-digit code. Enter this code into the textbox. You can copy and paste the code from the email into the textbox. Click Submit when done.

Note: The Email Code will expire within eight (8) hours of receipt of the message. If the code has expired, the process must be repeated.

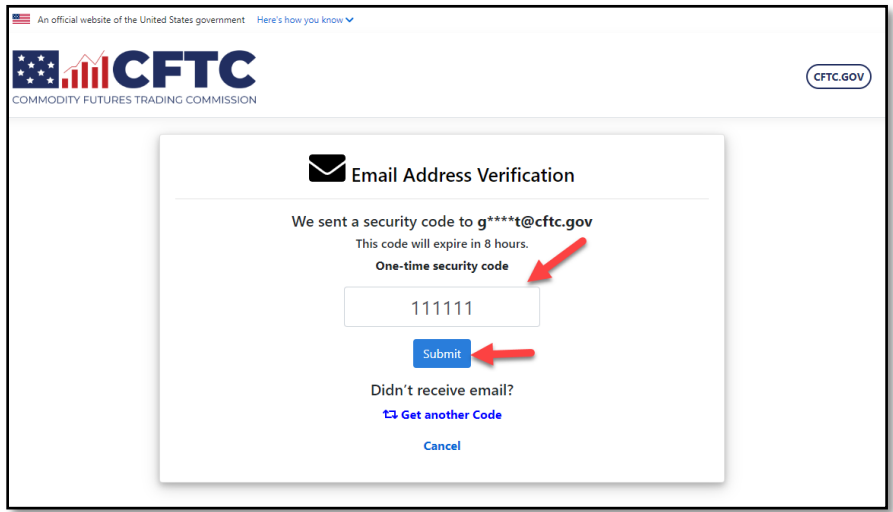

10. After the user selects Submit, it will bring the user to a "Password Reset" page.

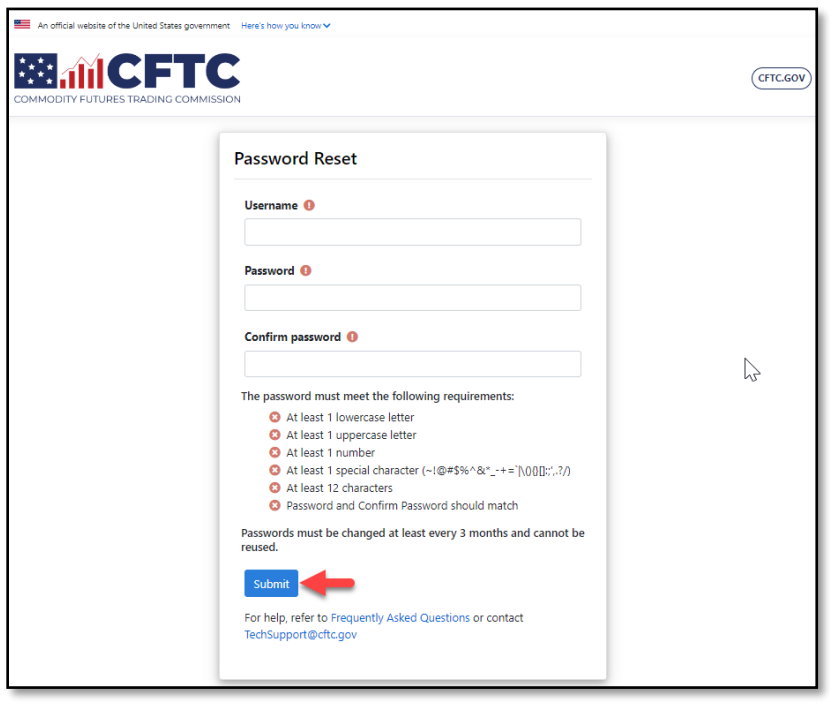

11. The user enters the required information: Username, Password, and Confirm Password. If the password meets all the requirements, then all the requirement criteria will be checked. Click Submit to complete the new password verification.

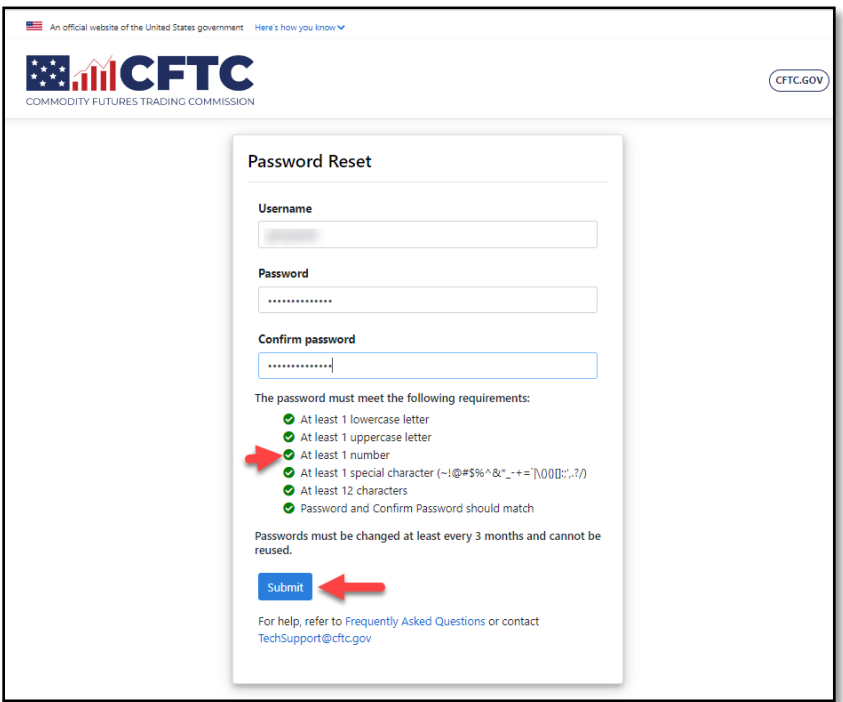

12. Once the Password has been verified, a confirmation message will be displayed on the screen

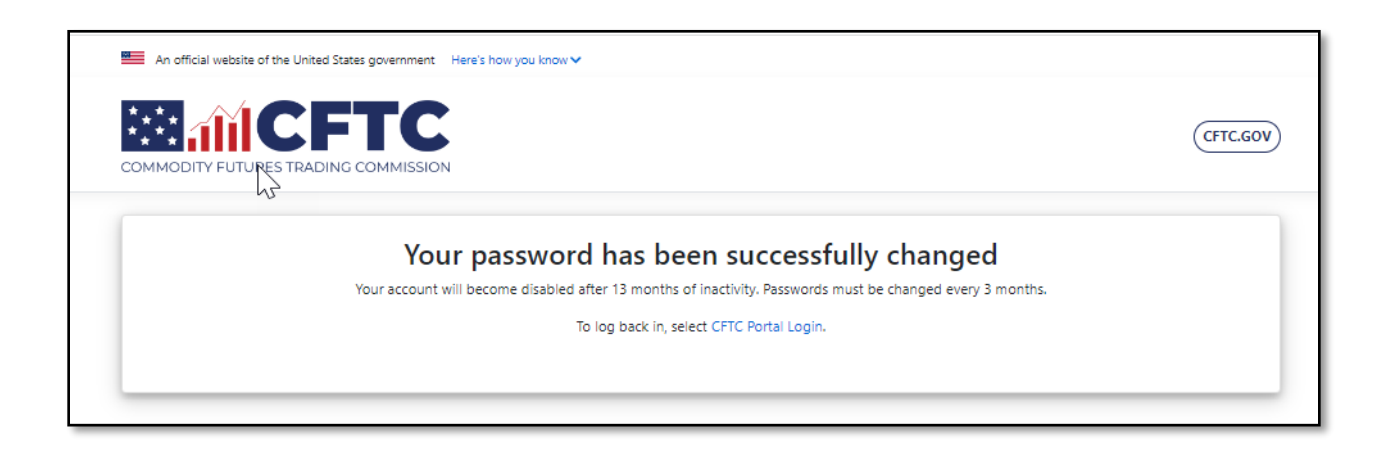

13. Navigate to the CFTC Portal: [https://portal.cftc.gov](https://portal.cftc.gov/) and sign in to the Portal using the new password.

## **Configure Authentication App**

1. The preferred and most secure method for authenticating with the CFTC Portal is to use an Authentication App. This section will show in three easy steps how to enable this feature when signing in to the Portal.

Navigate to the My Account page to begin the process.

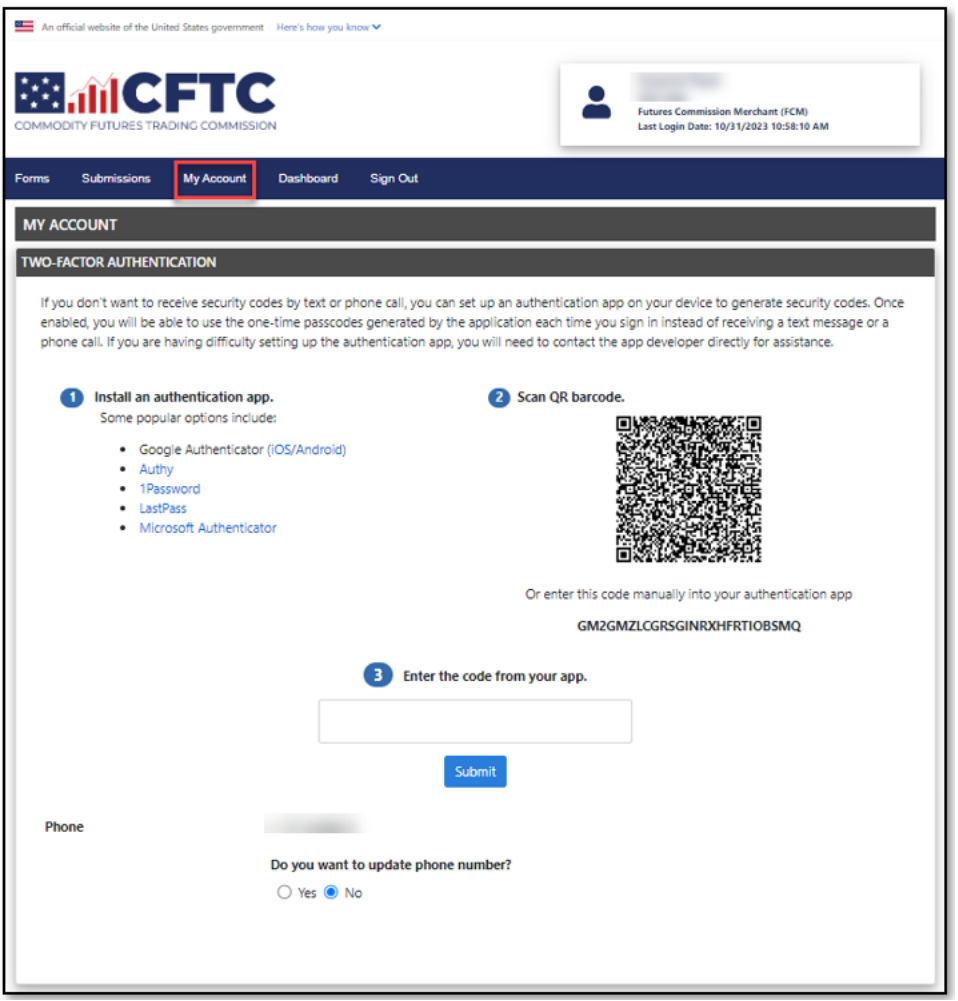

2. If the user doesn't already have an Authentication App on their mobile device, then choose to install one of the options below or install another software-based authenticator.

Some popular options include:

- Google Authenticator [\(iOS](https://itunes.apple.com/us/app/google-authenticator/id388497605?mt=8)[/Android\)](https://play.google.com/store/apps/details?id=com.google.android.apps.authenticator2&hl=en)
- [Authy](https://authy.com/download/)
- [1Password](https://1password.com/downloads)
- [LastPass](https://lastpass.com/auth/)
- [Microsoft Authenticator](https://www.microsoft.com/en-us/account/authenticator)
- 3. Complete the remaining steps by scanning the QR Barcode or manually entering the code into the Authentication App. The final step is to enter the six-digit code into the text field and then press the Submit button to complete the process.

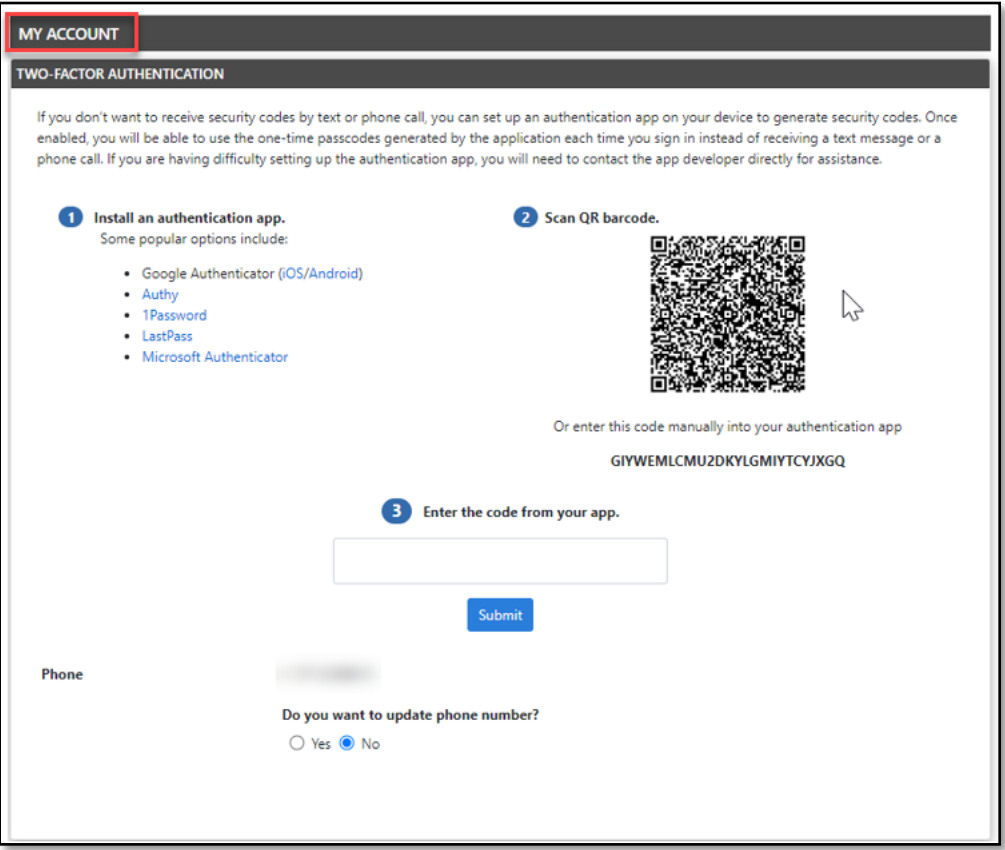

4. The Authentication App is successfully added to the user's account.

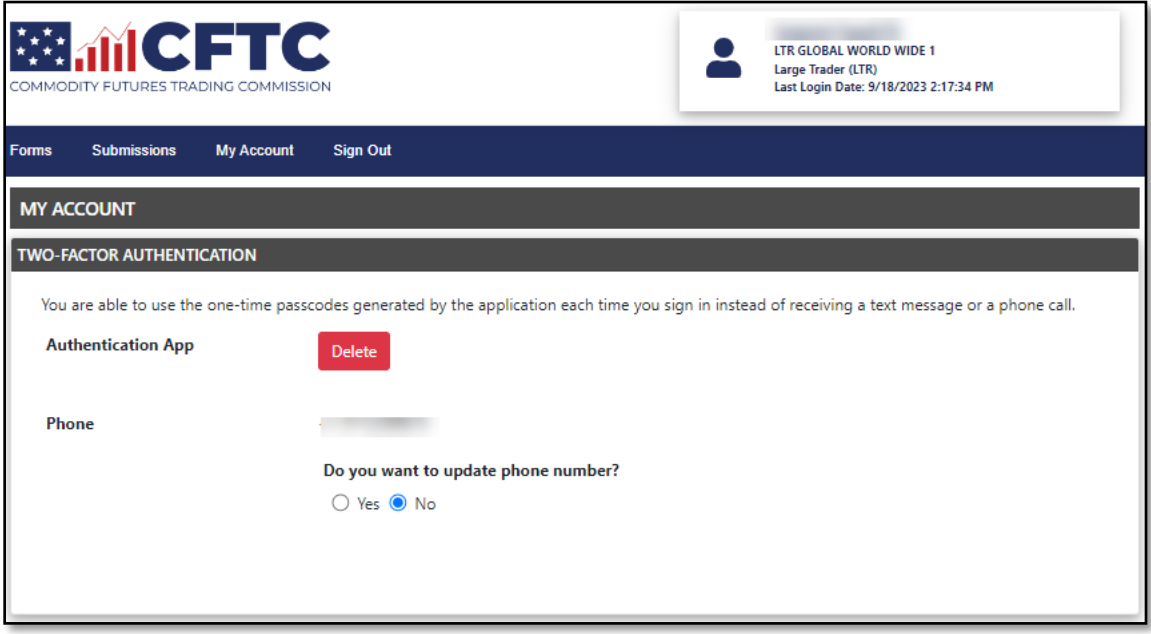